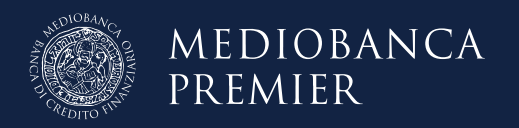

# **Smart App Mediobanca Premier**

# **Indice**

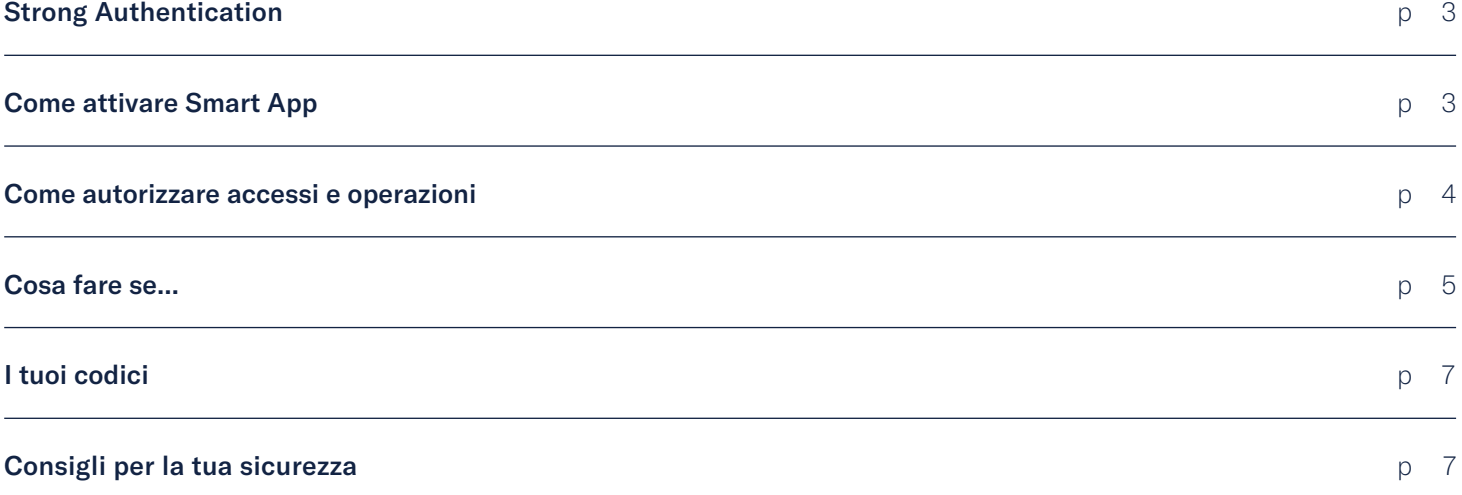

## **Strong Authentication**

Per aumentare il livello di sicurezza delle operazioni online, la normativa sui servizi di pagamento impone a tutti gli istituti finanziari di adottare strumenti che consentano ai clienti di accedere alle proprie informazioni sui conti e confermare i pagamenti online in modo ancora più sicuro.

La Banca ha adottato la *Strong Customer Authentication*, un sistema di autenticazione forte del cliente basato sull'uso di due o più elementi classificati nelle categorie della conoscenza (qualcosa che solo l'utente conosce, come una password o un PIN), del possesso (qualcosa che solo l'utente possiede, come uno smartphone o un dispositivo personale) e dell'inerenza (qualcosa che caratterizza l'utente, come l'impronta digitale o altri dati biometrici).

In questa guida, trovi tutte le indicazioni per attivare e utilizzare Smart App, la modalità di Strong Customer Authentication ideale se hai uno smartphone, perché ti consente di autorizzare l'accesso alla tua area riservata e le operazioni disposte in autonomia direttamente nell'App Mediobanca Premier.

# **Come attivare Smart App**

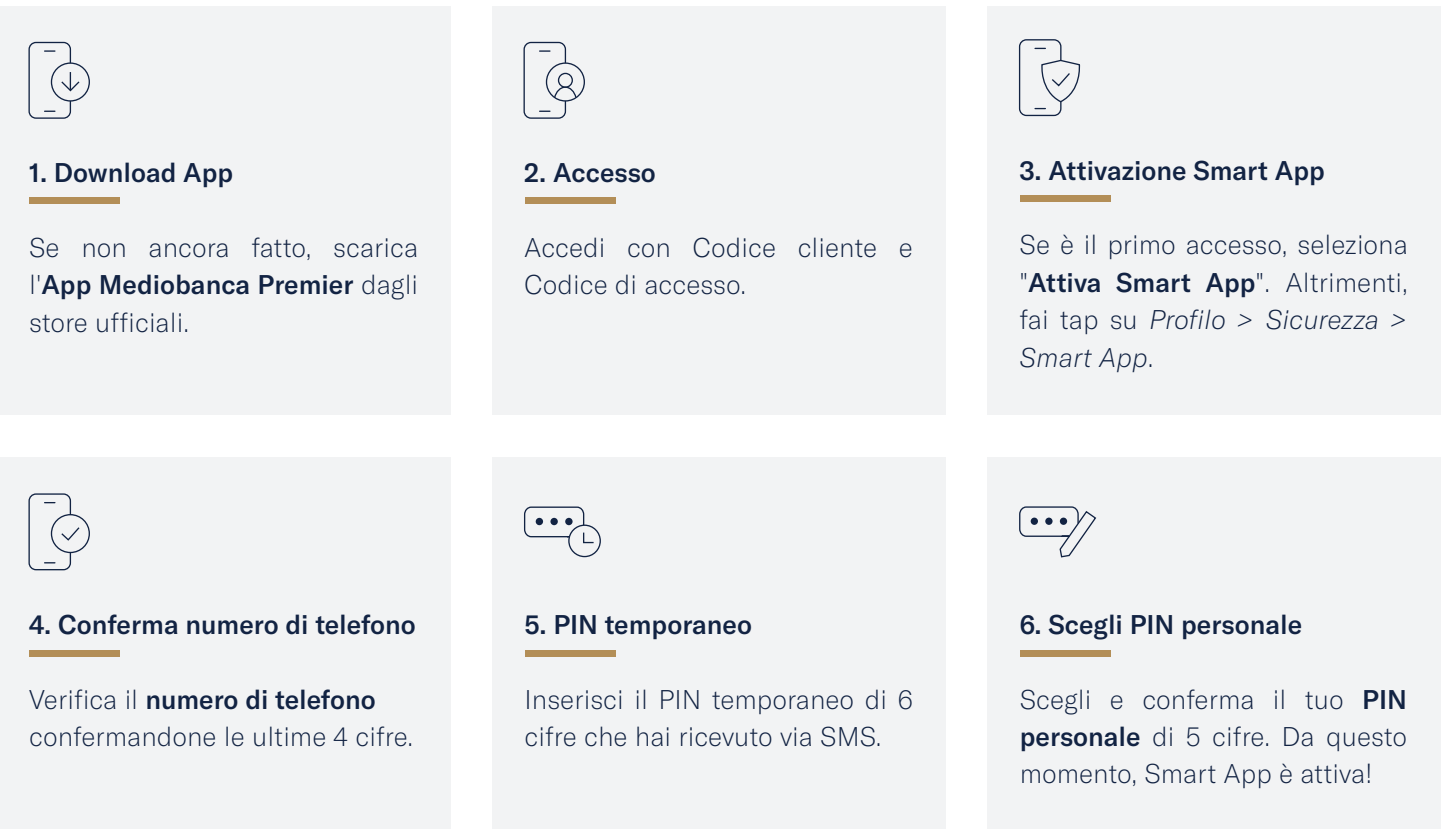

### **Come autorizzare accessi e operazioni**

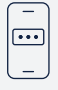

#### Nell'App Mediobanca Premier

Per autorizzare il tuo accesso e le principali operazioni nell'App Mediobanca Premier, ti basta inserire dove richiesto il PIN personale di 5 cifre che hai scelto all'attivazione di Smart App.

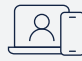

#### Nell'Area Clienti

Per confermare l'accesso e le principali operazioni disposte in Area Clienti visualizzerai la richiesta di autorizzare l'operazione dall'App Mediobanca Premier.

Seleziona la notifica che ricevi sullo smartphone su cui hai attiva Smart App. Se non hai attive le notifiche, avvia l'App Mediobanca Premier e seleziona la funzionalità "Autorizza Operazioni" che trovi nell'area pre-login.

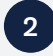

1

Controlla i dati dell'accesso o dell'operazione da autorizzare e, se corretti, seleziona "Autorizza".

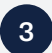

Inserisci il PIN personale scelto all'attivazione di Smart App.

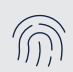

Per disposizioni ancora più rapide puoi anche usare la **biometria**. Per attivarla, dall'App, fai tap su *Profilo > Sicurezza > Biometria* e abilita le opzioni disponibili.

### **Cosa fare se...**

#### Non vedi accessi da autorizzare?

Se selezionata la notifica o la funzionalità "Autorizza Operazioni" non visualizzi alcun accesso in attesa di autorizzazione, il tuo smartphone potrebbe essere offline o non comunicare correttamente con l'Area Clienti.

In questo caso ti basta selezionare in Area Clienti la voce "Non vedi operazioni da autorizzare?": ti verrà richiesto l'inserimento di un'OTP (One-Time Password). Per ottenerla, all'interno della funzionalità "Autorizza Operazioni" nell'App, seleziona la voce dedicata alla generazione delle OTP: per crearla ti basterà inserire il PIN personale che hai scelto all'attivazione di Smart App.

#### Non vedi operazioni da autorizzare?

Se selezionata la notifica o la funzionalità "Autorizza Operazioni" non visualizzi alcuna operazione in attesa di autorizzazione, il tuo smartphone potrebbe essere offline o non comunicare correttamente con l'Area Clienti.

In questo caso ti basta scansionare un QR Code per procedere con l'autorizzazione.

- 1. In Area Clienti seleziona la voce "Non vedi operazioni da autorizzare?".
- 2. Con la fotocamera in App, scansiona il **OR Code** mostrato in Area Clienti.
- 3. Controlla i dati dell'operazione da confermare e, se corretti, seleziona "Autorizza".
- 4. Inserisci il PIN personale scelto all'attivazione di Smart App.
- 5. Nella pagina di autorizzazione in Area Clienti, inserisci il codice di autorizzazione generato con Smart App.

#### Non vedi operazioni da autorizzare e non riesci a scansionare il QR Code?

Se non hai modo di scansionare il OR Code, puoi inserire manualmente il **codice identificativo dell'operazione.** 

In App, dopo aver aver selezionato "Vedi un QR Code", fai tap su "Inserisci identificativo operazione" e digita il codice di 8 cifre che vedi in Area Clienti. Una volta verificato il riepilogo dell'operazione, inserisci il PIN personale che hai scelto all'attivazione di Smart App: potrai così generare il codice di autorizzazione, da inserire in Area Clienti per confermare l'operazione.

#### Per confermare l'operazione ti viene richiesta un'OTP?

Se all'operazione che stai effettuando non è associato un codice identificativo univoco (QR Code o sequenza numerica) per autorizzarla sarà necessario inserire un'OTP (One-Time Password), ossia una password "usa e getta".

In questo caso, entra nella funzionalità "Autorizza Operazioni" dell'App e seleziona la voce dedicata alla generazione di OTP: per crearla ti basterà inserire il PIN personale che hai scelto all'attivazione di Smart App.

#### Hai perso o ti hanno rubato il telefono?

Nessuno potrà operare sui tuoi conti se non conosce il PIN personale. È tuttavia consigliabile **bloccare Smart App.** Puoi farlo in 3 modi:

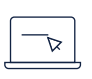

Selezionando la voce "Devi bloccare o resettare la Strong Authentication" dopo aver inserito i codici per entrare nella tua **Area Clienti.** 

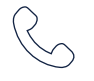

Contattando il Servizio Clienti.

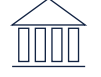

Recandoti in qualsiasi Filiale Mediobanca Premier, qualora sia un canale disponibile.

Successivamente potrai eseguire il reset di Smart App e riattivarla nell'App Mediobanca Premier.

#### Hai inserito troppe volte un PIN personale errato o l'hai dimenticato?

Per tutelare la sicurezza dei tuoi dati e dei tuoi prodotti, la funzionalità che consente di generare le OTP e i codici di autorizzazione viene bloccata quando il PIN personale risulta inserito per 5 volte consecutive in modo errato. Quando la funzionalità è bloccata, non è possibile autorizzare accessi e operazioni. In questo caso, puoi effettuare il reset di Smart App selezionando la voce "Devi bloccare o resettare la Strong Authentication" dopo aver inserito i codici per entrare nella tua Area Clienti.

- 1. Seleziona la voce dedicata dopo aver inserito Codice cliente e Codice di accesso per entrare in Area Clienti.
- 2. Clicca su Reset e segui le istruzioni indicate.
- 3. Al termine del reset, riavvia l'App Mediobanca Premier e riattiva Smart App.

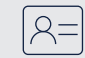

Ricorda: per effettuare il reset, sono richiesti il codice fiscale e il numero del documento che hai registrato in Mediobanca Premier. Se il documento che ci hai fornito è scaduto, puoi aggiornarlo: dall'App Mediobanca Premier, accedendo a *Profilo › Dati Anagrafici › Documento d'identità*

dall'Area Clienti, selezionando in alto a destra *Il mio profilo › Gestione profilo › I miei dati*

Se il documento di identità è scaduto e la tua Smart App è bloccata, potrai richiederne il reset tramite il Servizio Clienti o in Filiale, qualora quest'ultima sia un canale disponibile.

#### Hai un telefono nuovo, su cui vuoi spostare Smart App?

Grazie alla funzionalità di self-reset dell'App Mediobanca Premier, ti basta attivare Smart App sul tuo nuovo telefono: il servizio attivo sul vecchio telefono sarà disattivato automaticamente.

Se Smart App è stata bloccata, per riattivarla effettua prima il reset: nella pagina di accesso alla tua Area Clienti, inserisci i tuoi codici e seleziona "Devi bloccare o resettare la Strong Authentication?".

### **I tuoi codici**

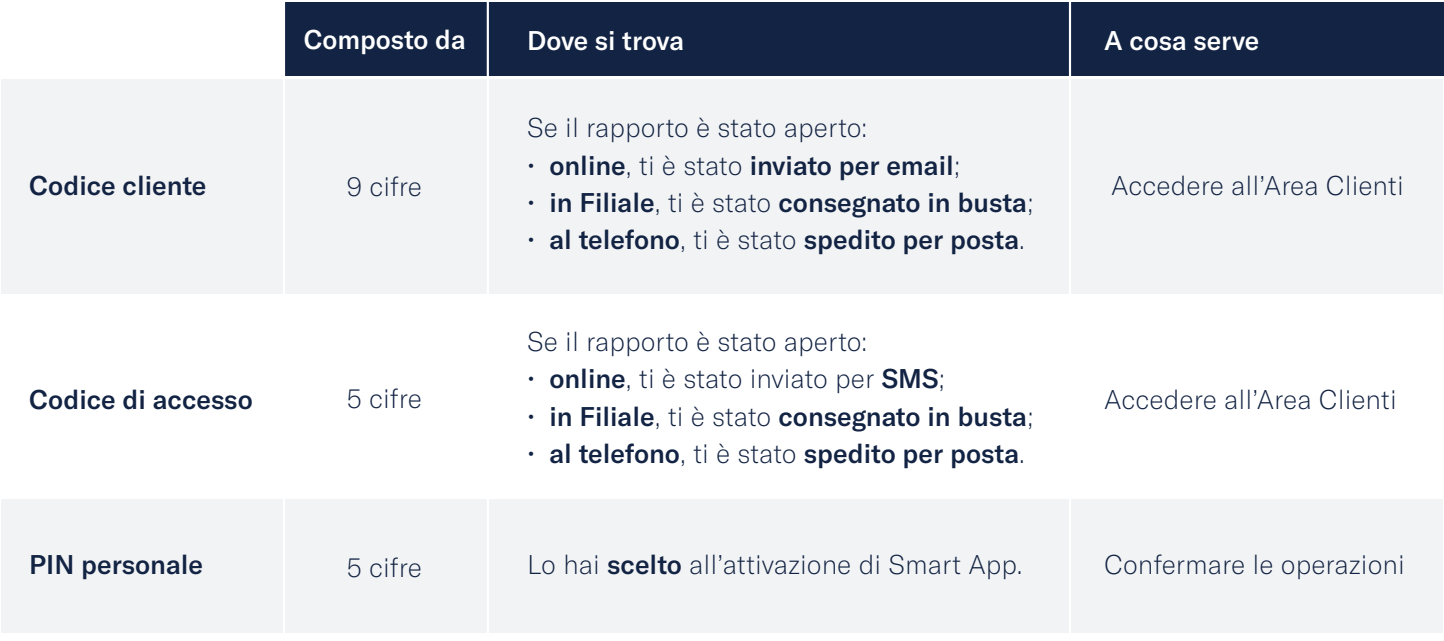

### **Consigli per la tua sicurezza**

- Custodisci con cura i tuoi Codici identificativi e non comunicarli a terzi.  $\mathcal{L}$
- $\frac{1}{2}$ Modifica periodicamente il Codice di accesso: puoi farlo in autonomia da Area Clienti.
- Scarica l'App Mediobanca Premier solo dagli store ufficiali e quando accedi alla tua Area Clienti verifica che la  $\hat{\mathbf{x}}$ connessione sia sicura.
- Attiva gli alert gratuiti che ti permettono di avere sotto controllo i movimenti di carte e conti: li ricevi via e-mail e/o  $\hat{\mathcal{L}}$ tramite notifica push.
- $\hat{\mathcal{L}}$ Presta attenzione alle email sospette: non ti chiederemo mai di comunicare informazioni riservate, come ad esempio i codici identificativi o i dati delle Carte.

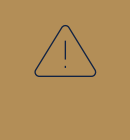

Se credi che qualcuno sia entrato in possesso dei tuoi codici di accesso o dispositivi oppure se il telefono su cui è attiva Smart App è stato rubato, ti invitiamo a bloccare subito la tua Strong Authentication o a contattare immediatamente il Servizio Clienti.

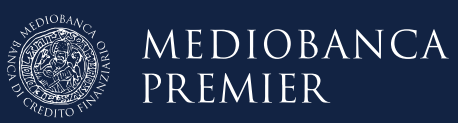